#### **Anmeldung zu bundesweiten Lehrveranstaltungen über PH-online – Lehrer/innenfortbildung**

## *Anmeldung zu bundesweiten Lehrveranstaltungen / AHS- Bundesseminare über PH online*

### **1) Voraussetzungen: (Erstanmeldung = Immatrikulation)**

Um sich zu einer Lehrveranstaltung anmelden zu können, muss man an der jeweiligen Pädagogischen Hochschule, die eine Lehrveranstaltung anbietet, immatrikuliert sein

(= Erstanmeldung zur Fortbildung).

Dies geschieht pro Pädagogischer Hochschule einmalig in der Berufslaufbahn.

**Für alle Lehrer/innen, die bereits an einer Pädagogischen Hochschule angemeldet sind, gibt es eine vereinfachte Anmeldung an weiteren Pädagogischen Hochschulen.** 

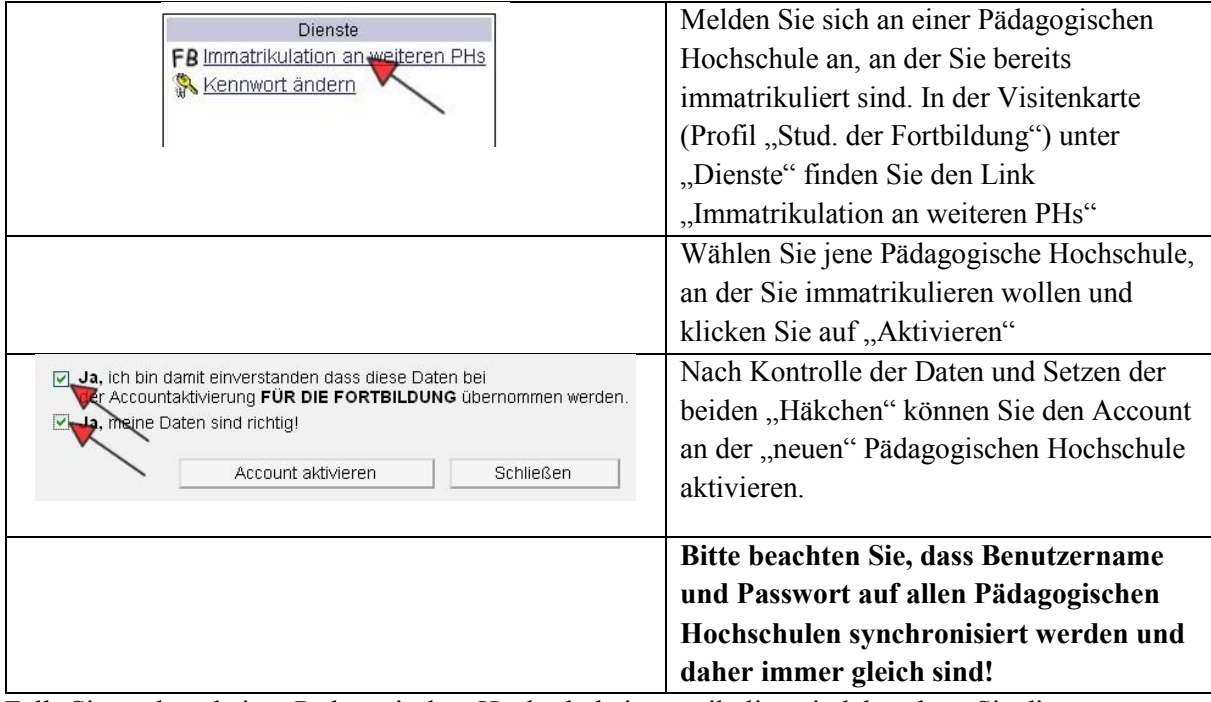

Falls Sie noch an keiner Pädagogischen Hochschule immatrikuliert sind, beachten Sie die Informationen der einzelnen Hochschulen zur Erstanmeldung als "Studierende der Fortbildung" auf [http://www.ph-online.ac.at!](http://www.ph-online.ac.at/)

#### **2) Zur Vorgehensweise: Wie kommen Sie zu Ihrer "Seminaranmeldung"?**

#### **a) Liste der bundesweiten Lehrveranstaltungen des BMBWF**

Auf der Liste der bundesweiten Lehrveranstaltungen des BMBWF [\(http://www.bmbwf.gv.at](http://www.bmbwf.gv.at/) unter "Bildung" – "Lehrerinnen und Lehrer") finden sie bei jeder Lehrveranstaltung einen Link zur Detailseite dieser Veranstaltung auf [http://www.ph-online.ac.at.](http://www.ph-online.ac.at/)

In der rechten oberen Ecke dieser Detailseite befindet sich der Link "LV-Anmeldung".

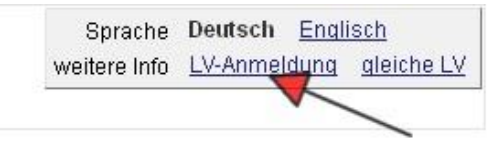

Melden Sie sich mit Benutzername und Passwort an und führen Sie die Anmeldung durch!

# **Anmeldung zu bundesweiten Lehrveranstaltungen über PH-online – Lehrer/innenfortbildung**

## **b) Suchen einer bundesweiten Lehrveranstaltung (LV):**

Rufen sie [http://www.ph-online.ac.at](http://www.ph-online.ac.at/) auf, wählen Sie eine Pädagogische Hochschule und führen Sie folgende Schritte durch.

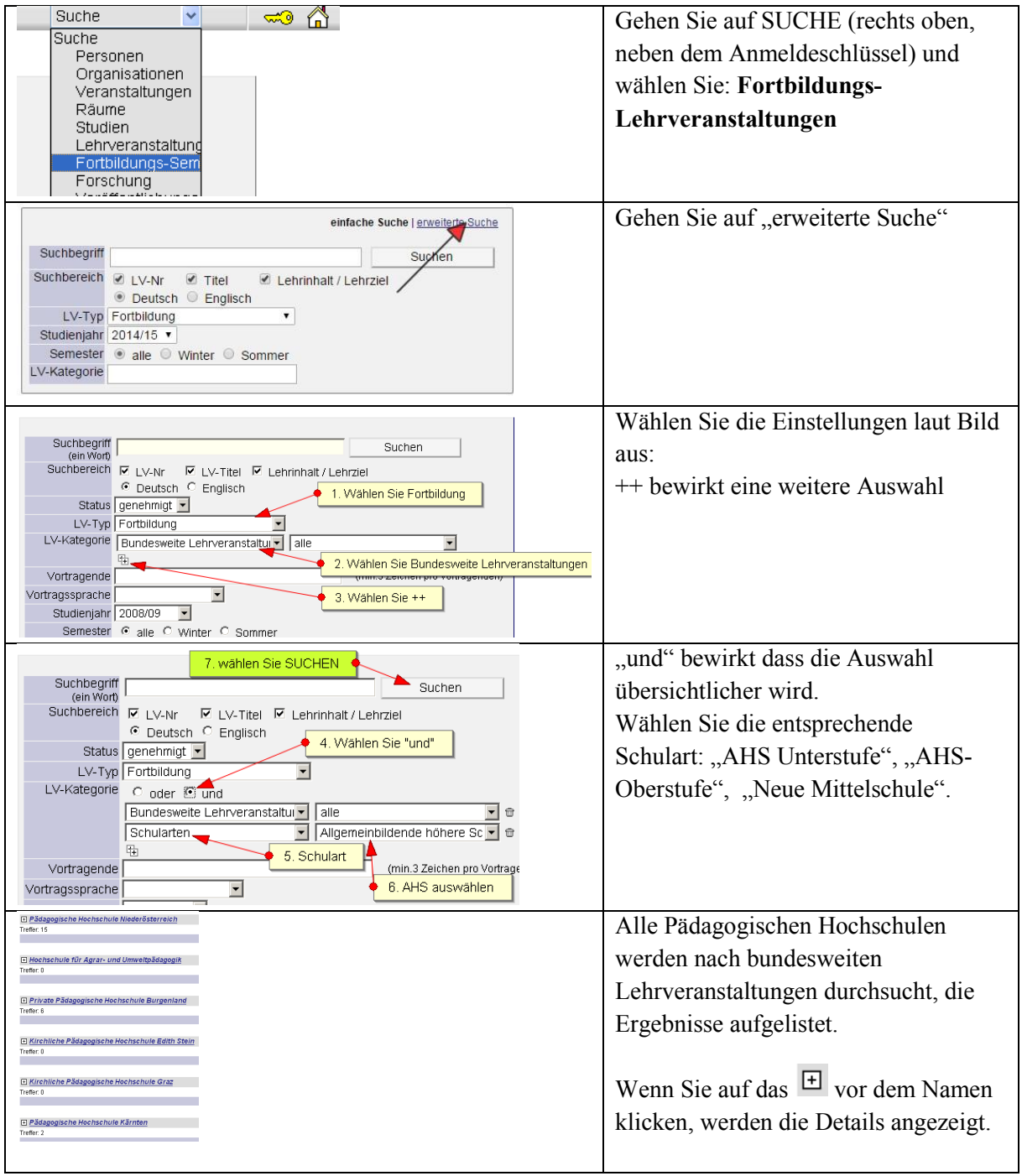

#### **Anmeldung zu bundesweiten Lehrveranstaltungen über PH-online – Lehrer/innenfortbildung**

#### **c) Anmelden zu einer bundesweiten Lehrveranstaltung:**

12108219 08W Prozessvisualisierung mit WinCC flexible (Fa. Siemens) 16 ue SE $\bullet$ Klicken Sie das  $\blacksquare$  an.

Wenn Sie schon an der entsprechenden PH immatrikuliert haben, kommen Sie über "LV-Anmeldung" direkt zu der entsprechenden PH und zur Anmeldeseite. Ansonsten beachten Sie Punkt 1) dieser Anleitung.

#### **d) Bei welchen Lehrveranstaltungen bin ich schon angemeldet (Anmeldestatus)?**

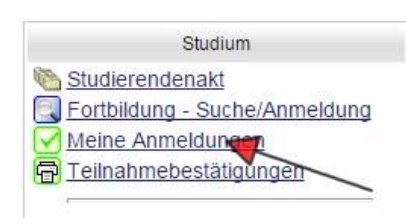

Nach der Anmeldung mit Benutzername und Kennwort öffnen Sie die Visitenkarte (Klicken Sie rechts oben auf Ihren Namen).

Gehen Sie auf "Meine Anmeldungen".

Alle Anmeldungen zu Lehrveranstaltungen werden aufgelistet Dort sehen Sie den Status Ihrer Anmeldung (Fixplatz/ Warteliste/ Absage) und finden auch alle Details zu den Veranstaltungen.

#### **e) Genehmigung der Zusage bzw. Absage zur Teilnahme an Lehrveranstaltungen:**

Nach dem Anmeldeschluss und der "Befassung" (Zeitraum für dienstrechtliche Bearbeitung / Genehmigung oder Ablehnung der Anmeldung durch die Vorgesetzten / Schulleitung und Landeschulinspektion) bekommen Sie per Mail eine persönliche Verständigung. Bitte achten Sie daher darauf, dass in der Visitenkarte immer eine gültige e-Mailadresse eingetragen ist.

#### **f) Abmeldungen von bundesweiten Lehrveranstaltungen:**

Abmeldungen erfolgen auch über PH Online. Sollte die Abmeldung schon gesperrt sein, senden Sie ein e-Mail an die verantwortliche Organisation. Dazu klicken Sie auf den Titel der LV, dann wird die verantwortliche Organisation angezeigt- unter KONTAKT finden Sie die Mailadresse. Erfolgt keine ordnungsgemäße Abmeldung, müssten eventuell anfallende Stornogebühren von Ihnen getragen werden.

#### **Anmeldefristen für das kommende Schuljahr 2019/2020 und Ferien 2020**

(Termine der Lehrveranstaltungen / Seminare von September 2019 bis einschließlich August 2019):

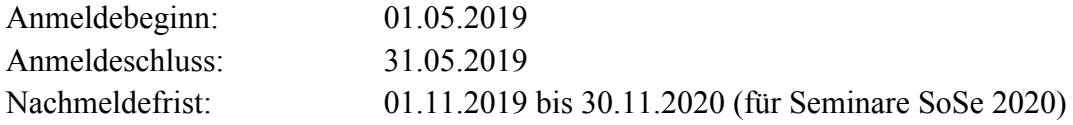